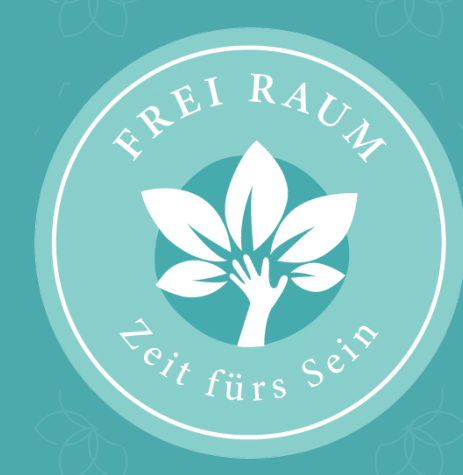

# KREATIV WERKSTATT WEBSITE REGISTRIERUNG

## SCHRITT 1: MENÜ ÖFFNEN UND AUF EXPERTEN KLICKEN

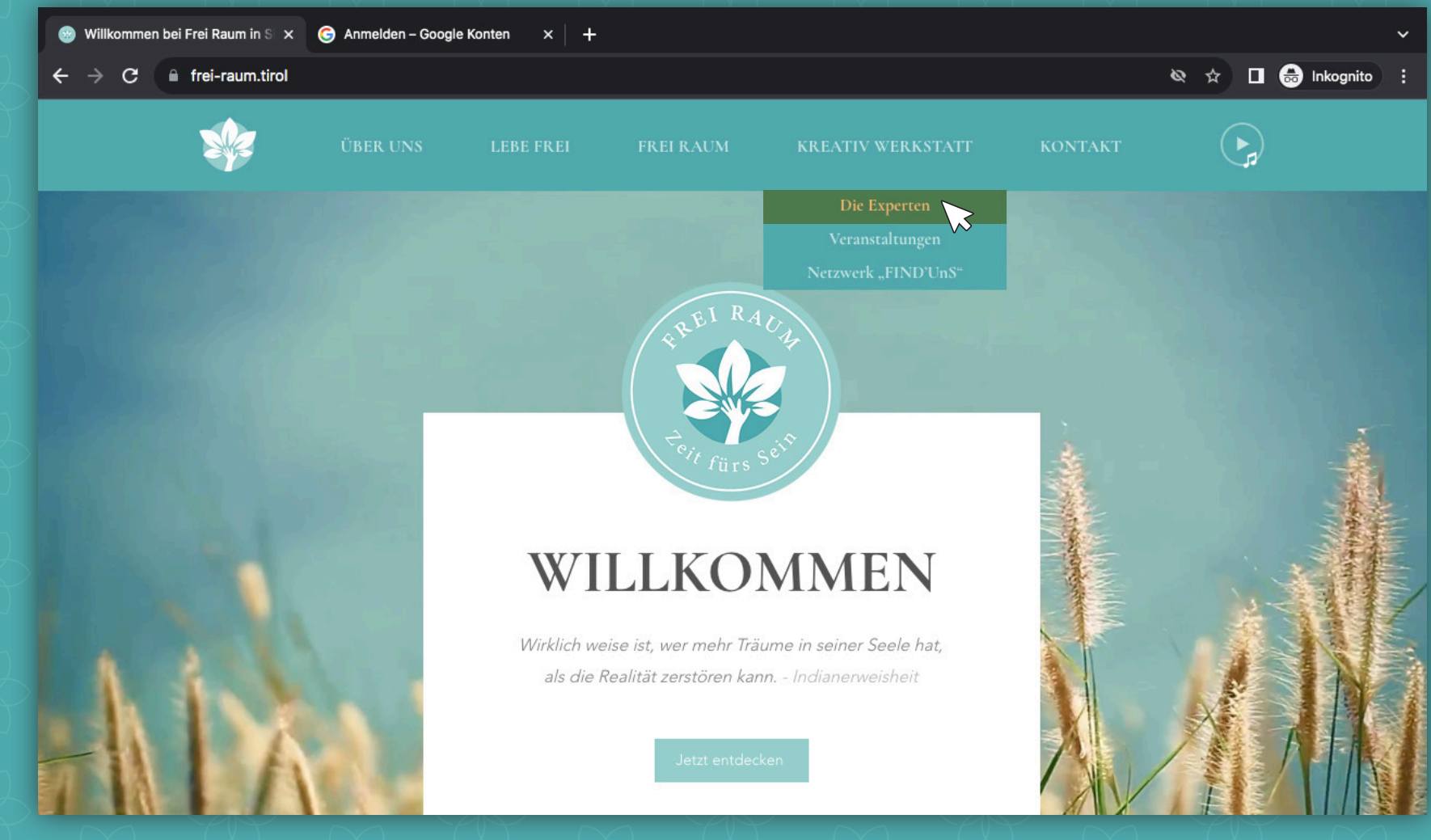

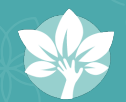

#### SCHRITT 2: AUF REGISTRIEREN KLICKEN

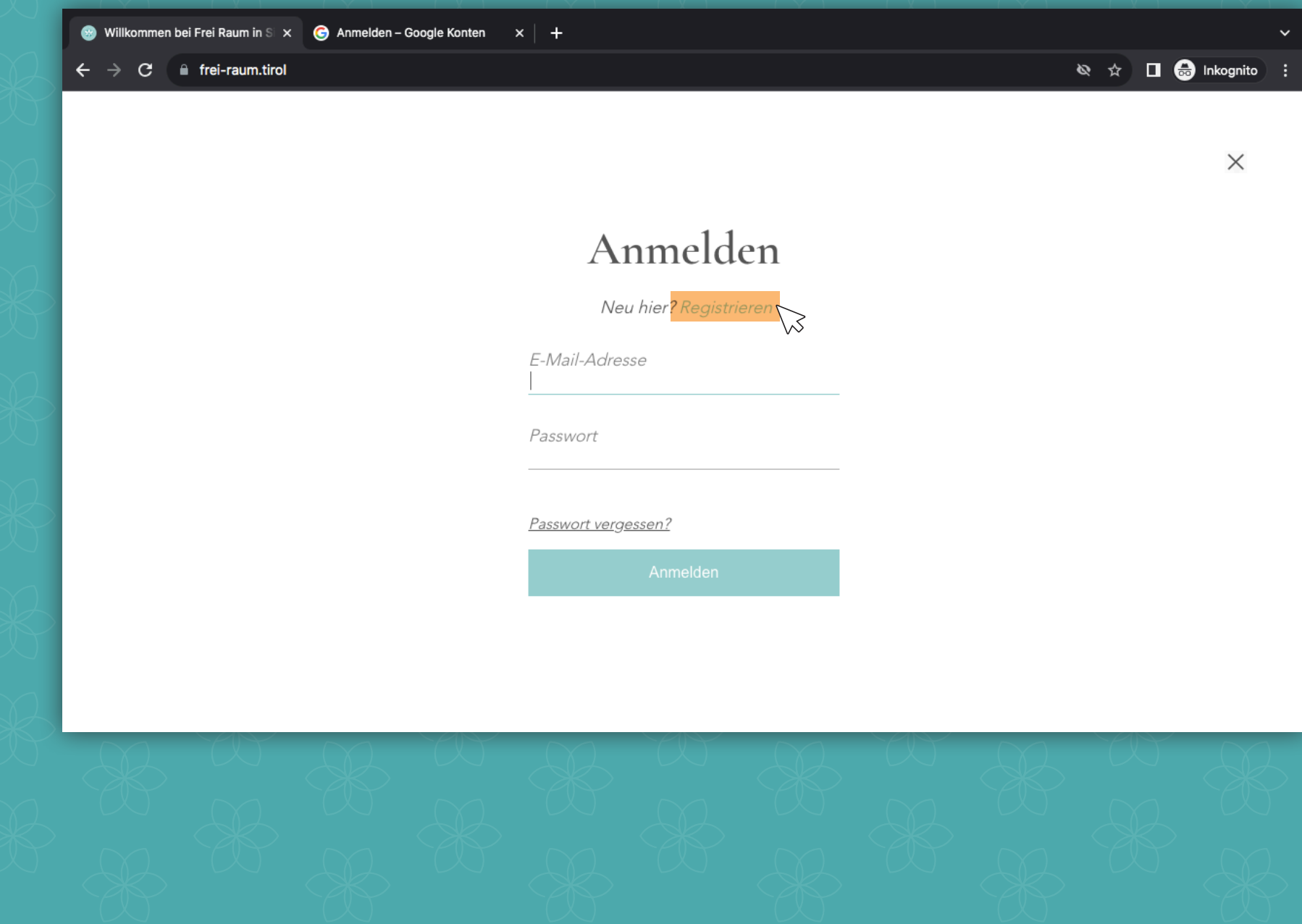

#### SCHRITT 3: E-MAIL ADRESSE UND GEWÜNSCHTES PASSWORT EINGEBEN

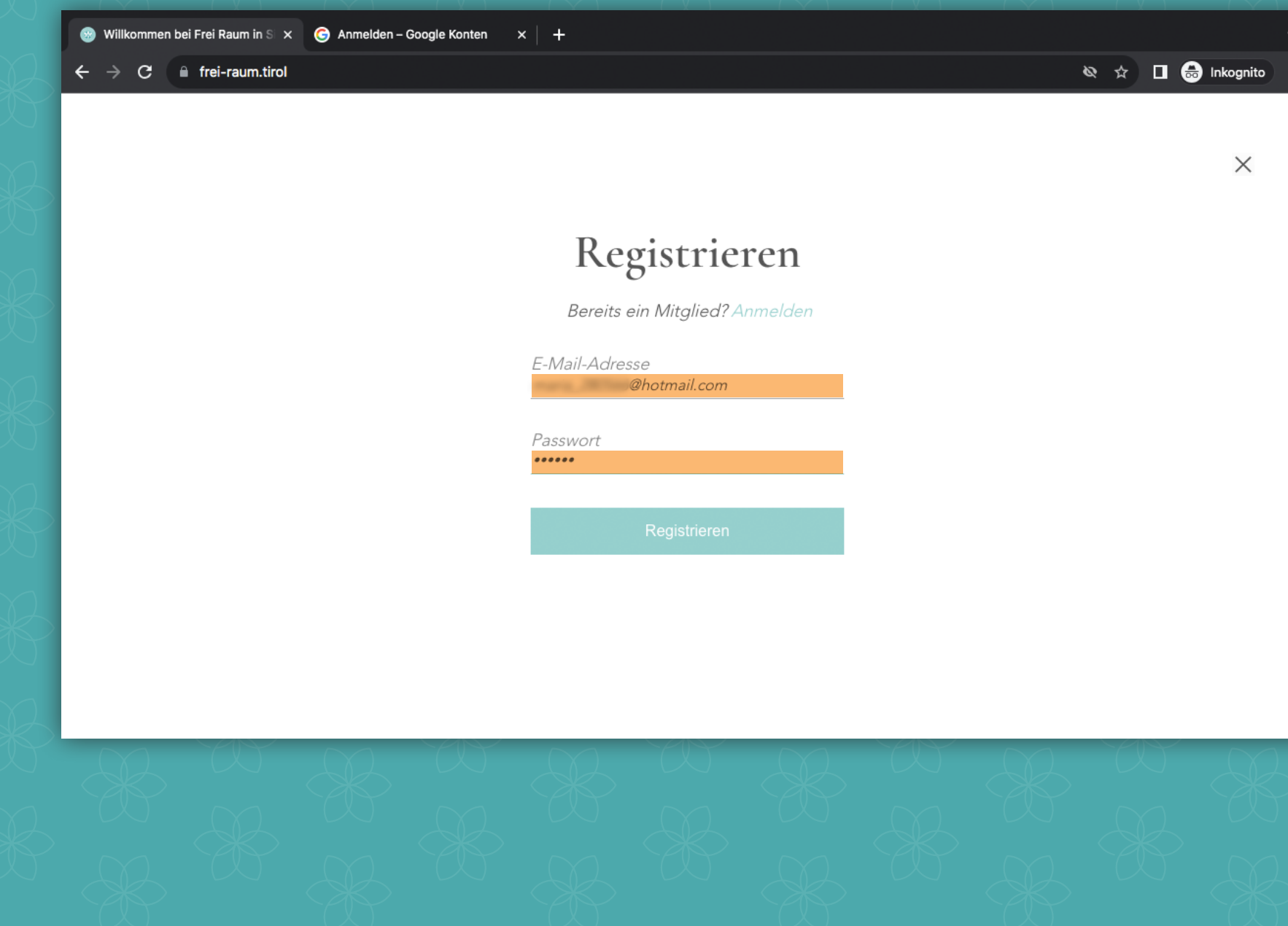

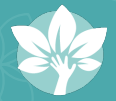

#### SCHRITT 4: AUF REGISTRIEREN KLICKEN

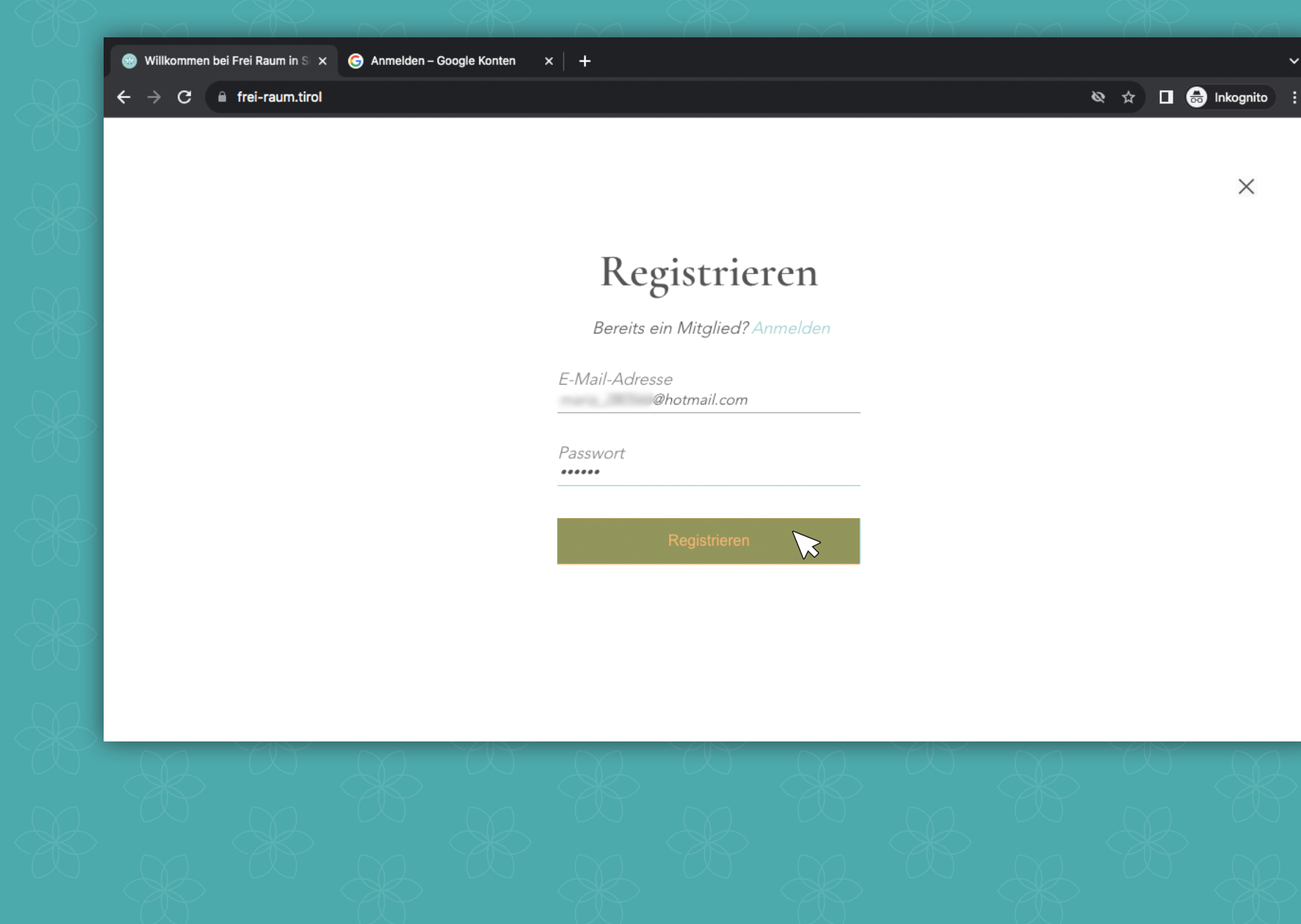

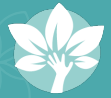

#### SCHRITT 5: VERSAND BESTÄTIGUNG ERHALTEN

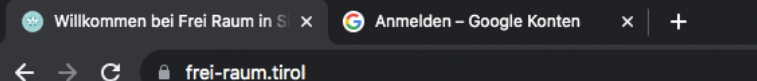

Q ☆ □ → Inkognito :

 $\times$ 

Danke! Die Anfrage zur Mitgliedsregistrierung ist versendet und wartet auf Bestätigung. Der Website-Administrator sendet eine E-Mail an @hotmail.com, sobald die Anfrage bestätigt ist.

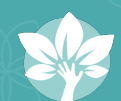

### SCHRITT 6: SOBALD FREI RAUM DIE ANFRAGE BESTÄTIGT HAT ERHÄLTST DU EINE BESTÄTIGUNGS E-MAIL

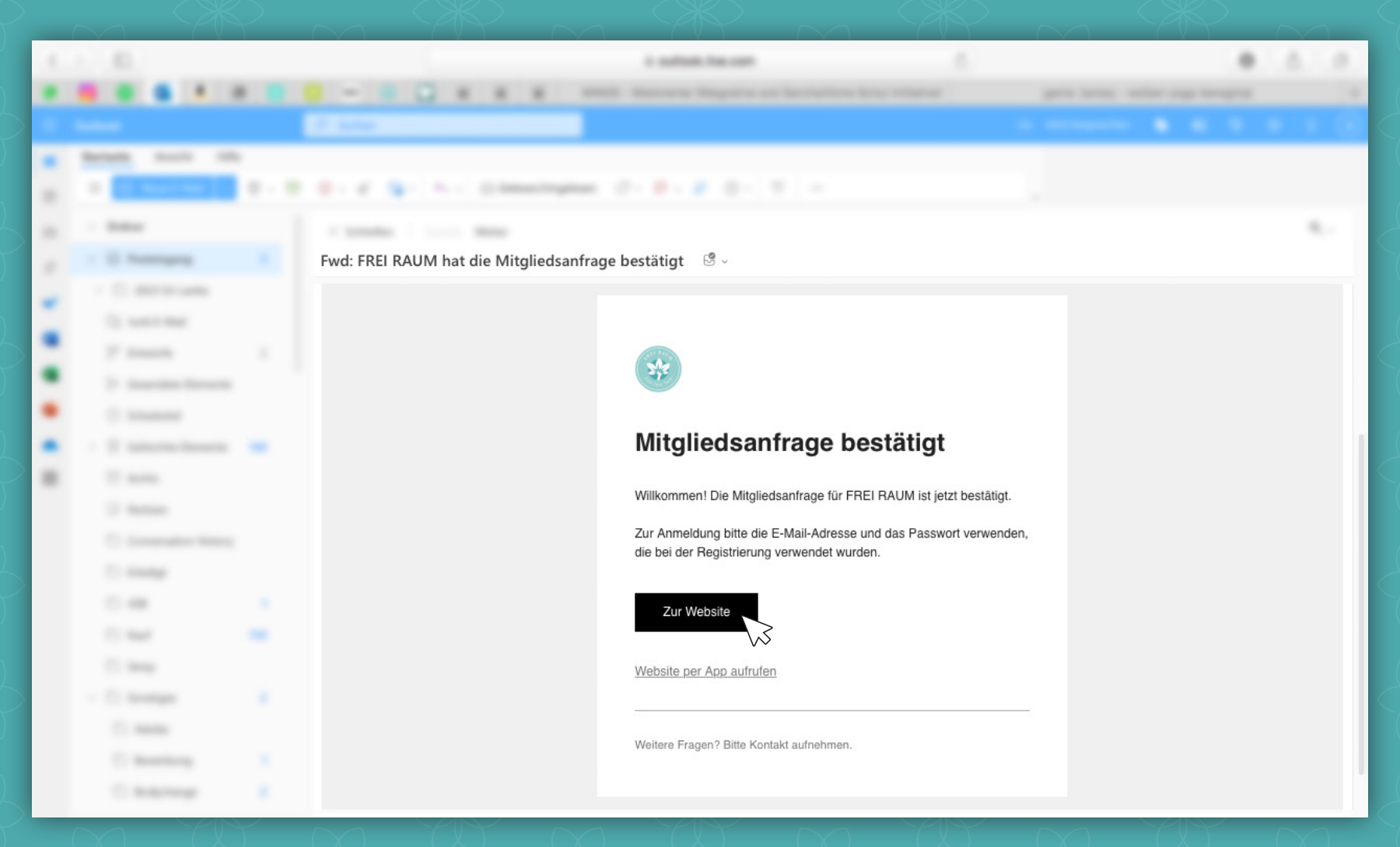

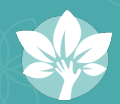

SCHRITT 7: JETZT KANNST DU DICH MIT DEINEN DATEN ANMELDEN UND DIE KREATIV WERKSTATT NÜTZEN

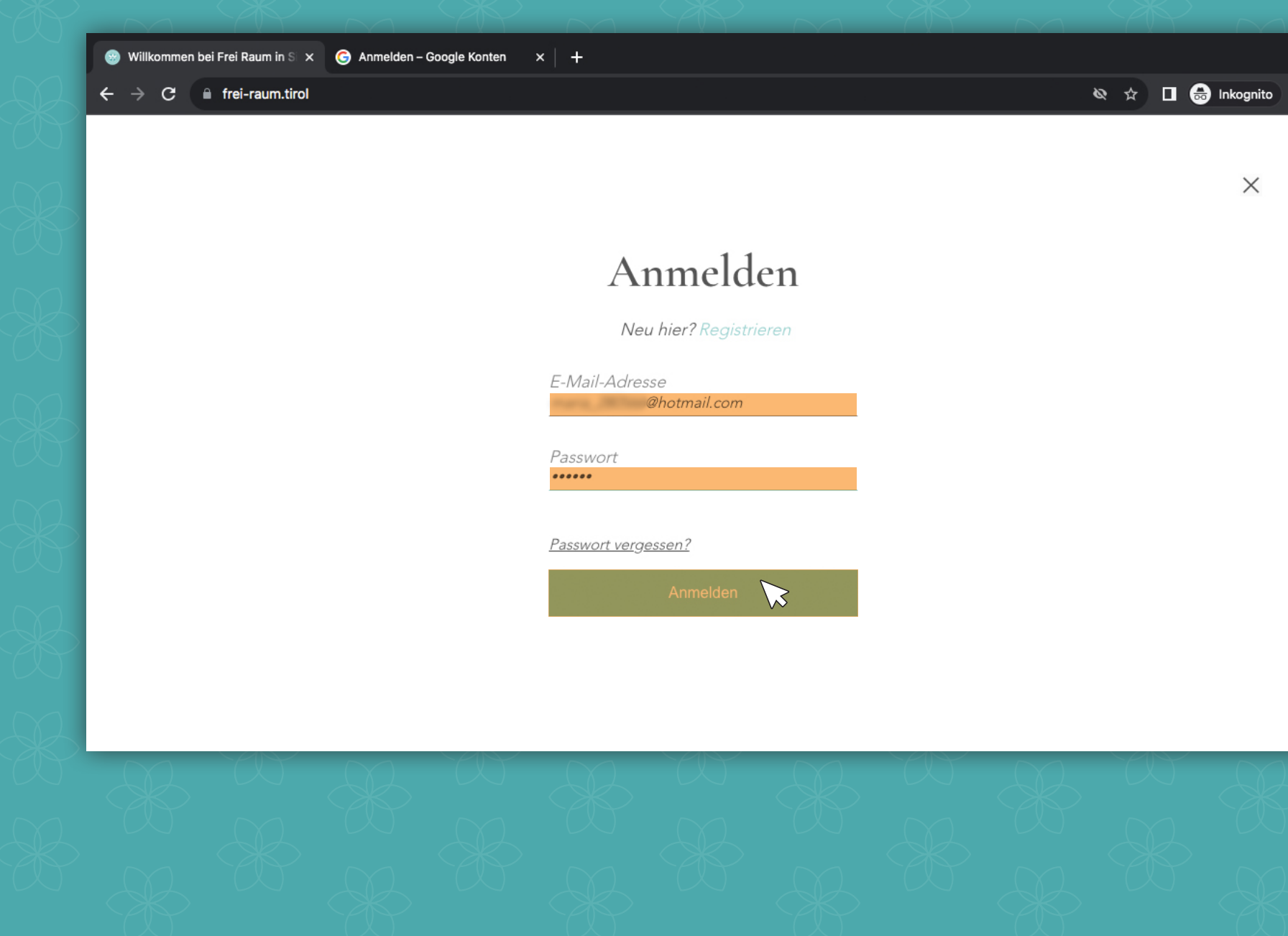

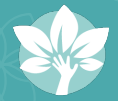